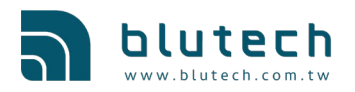

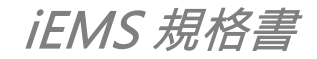

# **1 iEMS簡述**

iEMS是一個資訊管理系統,使用者可以透過Blutech物聯網設備與電表收集到的 數據來了解用電狀態,整體系統架構如下圖所示:

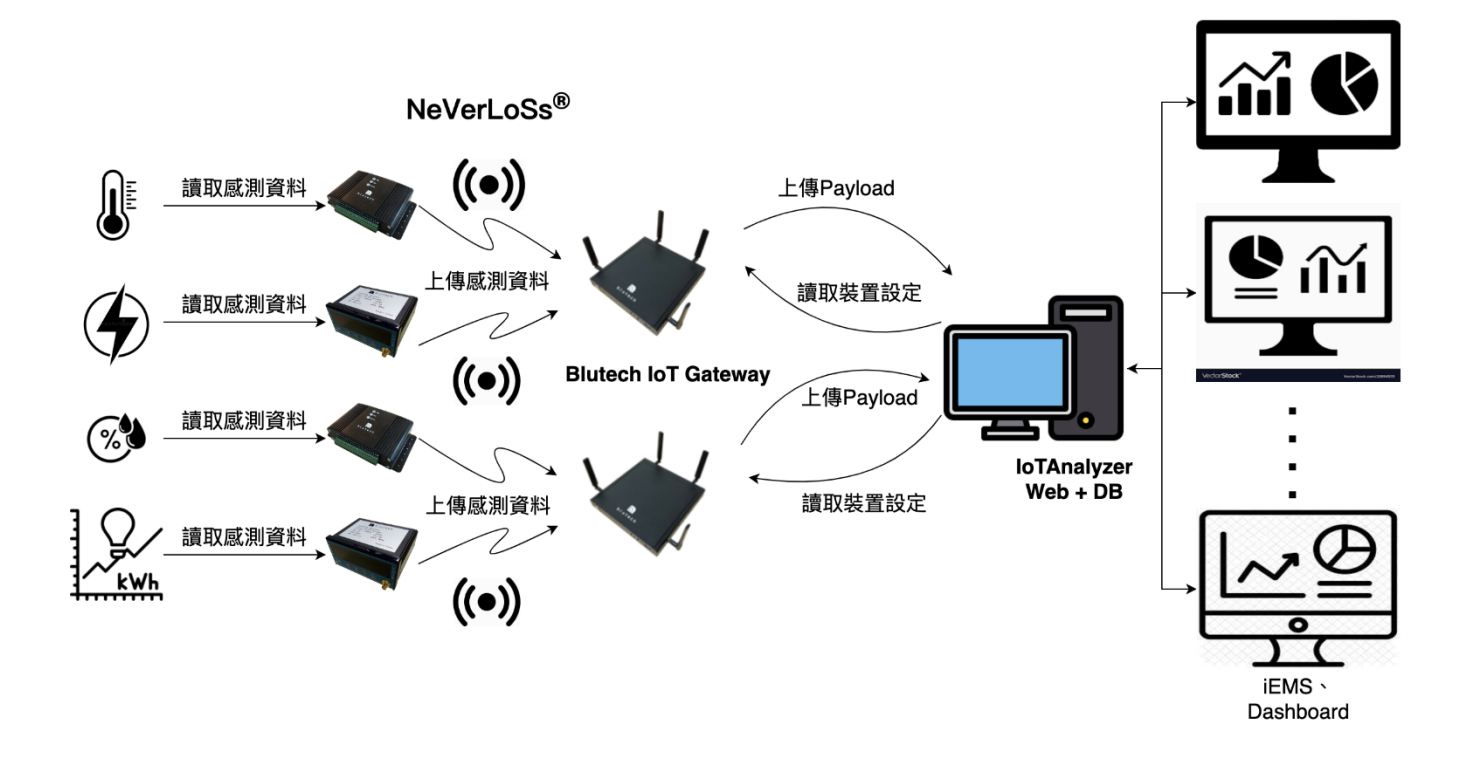

數據源來自 Blutech IoT IaaS (Infra. As a Service), Blutech IaaS 包括: IoT Gateway (DataQueen)、IoT Meter (MeterAnt) 和 IoT IO (DataAnt),除此 之外,也可與任何具連網能力並支援MQTT的電表進行資料傳輸。

**iEMS-Specification\_V1.0.5-220520 (CH)**

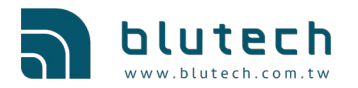

**2 iEMS基本架構如下:**

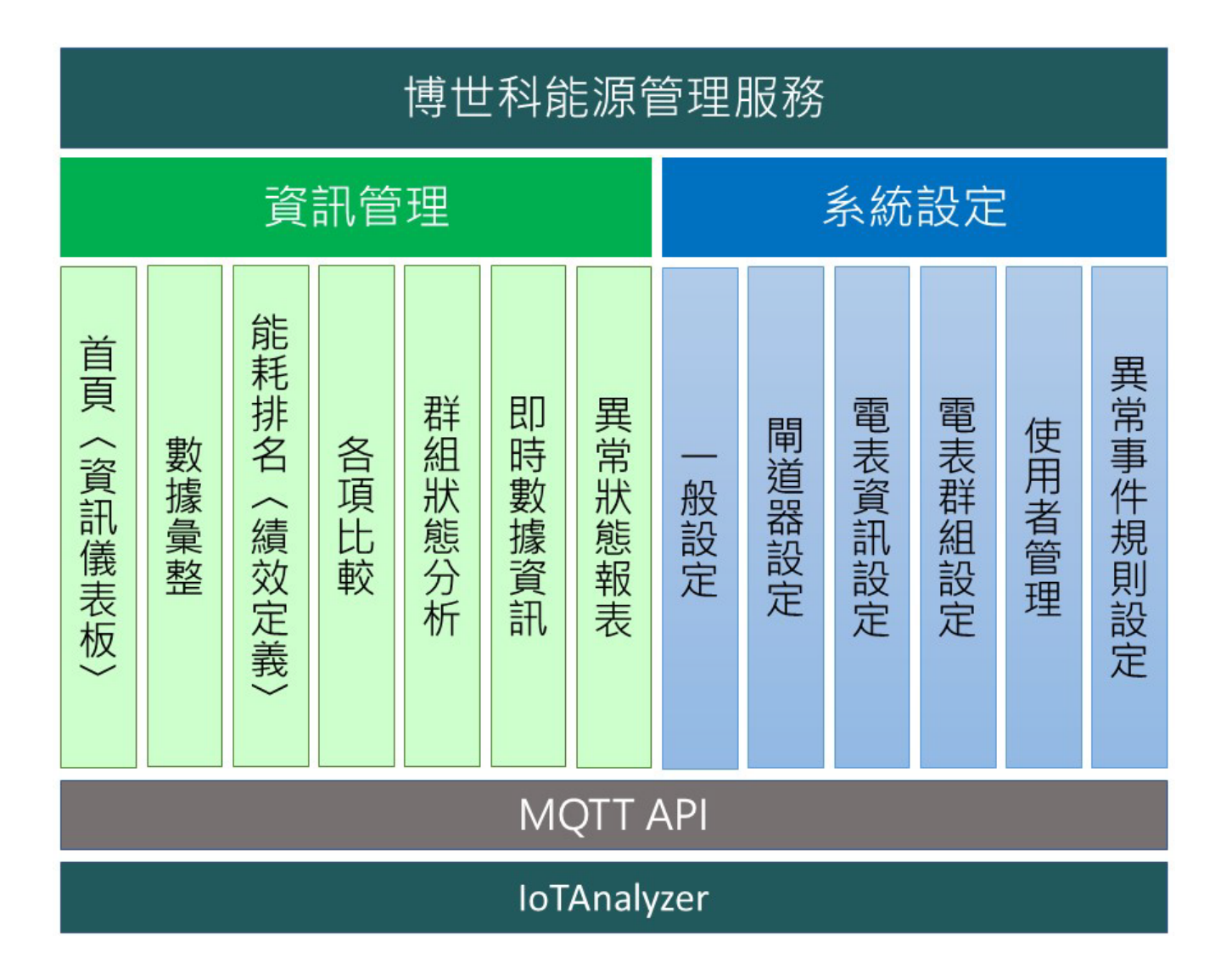

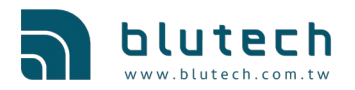

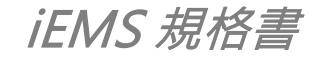

# **3 功能說明**

## **3.1 iEMS儀表板**

iEMS Dashboard 是一個全面的使用者介面,使用者可以快速瀏覽整體能耗,顯示項目包 括以下項目:

- A. 總千瓦小時(kWh)
- B. 總碳排放量
- C. 千瓦(kW)總和
- D. 當前千伏安(kVA)
- E. 警告事件\*
- F. 關鍵事件\*
- G. kWh時間軸曲線,拖動游標到特定時槽(Time Slot)時,可以顯示所指向時槽的kWh量
- H. 以小時顯示的kW時間軸曲線,拖動游標到指定時槽時,可以顯示特定時槽的kW量
- I. 前10大能耗設備或群組排名
- J. 使用者基本信息 使用者名稱和權限
- K. 當前時間
- L. 碳排放因子
- M. MQTT 介面狀態
- N. 所有可用的物聯網閘道器狀態 線上或離線
- O. 所有可用的物聯網設備狀態 線上或離線

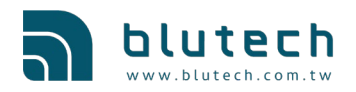

# **3.2 工具列**

平時位於頁面左側有個側邊工具欄,該工具欄是一個進階的顯示與設定的工具,供使 用者瀏覽更多詳細的資訊與更深層的設定,一旦更改設定項目且被系統接受後,儀表板也 會根據設定的更動而改變顯示因素;工具欄有兩個主要功能項目,"資訊中心 "和 "系統設 定",所屬子項目內容描述如下:

### **3.2.1 資訊中心**

資訊中心主要是讓使用者能瀏覽能耗狀態及其詳細數據,當中包括:

#### **3.2.1.1 首頁 -**

當使用者點擊此項目後將返回儀表板的首頁。

#### **3.2.1.2 匯總 -**

匯總是讓使用者選擇某個週期,並按小時、日、月和年顯示所選週期的數據。 使用者還可以選擇數據單位" kWh "、 "kW" 和 " kVA " 。 此外還可以定義 能源數據顯示為"各期"或"累計",亦可選擇使用報表或圖表方式顯示,因 此使用者可以根據自己的喜好來選擇瀏覽方式。

## **3.2.1.3 排名 –**

使用者可以查看所選週期內其群組或設備的能耗排名,也可按數據類型: "kWh"、"kW"和" kVA"瀏覽,圖表或報表也可以根據使用者的瀏覽偏好 選擇。

#### **3.2.1.4 比較 -**

此功能是將所連接的設備或群組從當前到同期按月及年進行比較,並且使用圖 表來顯示其比較結果及增加或減少的差距,亦可透過"圖表 "或 "報表 "以選擇使 用者的瀏覽偏好。

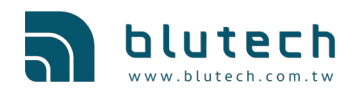

# **3.2.1.5 群組分析 –**

此功能是按小時、日、月和年來顯示一組所選週期能耗的過去曲線和未來趨 勢,因此使用者可以透過圖表了解最低和最高的峰值,能源單位包括 "kWh"、 "kW "和 "kVA"等可由使用者選擇,瀏覽偏好由 "圖表 "和 "報表 "提供。

#### **3.2.1.6 即時狀態 –**

於本頁中使用者可以看到R/S/T三相電流、電壓、功率因數和kVA的即時數據, 這些數據以不同群組的電表圖示顯示,顯示的順序可依照連接到該電表的設備 名稱或其描述說明排列,查看排序(View Sorting)功能可按電壓、電流和kVA來 進行;此外,當游標移到電表圖示並點擊後,會彈出一個基本的分析圖表,此 圖表的內容包括閘道器ID、設備地址、三相電流、電壓和kVA的報表類型,使 用者可以選擇週期或日期的方式來顯示歷史數據,另外還有一個趨勢圖以方便 使用者可看到報告週期的趨勢曲線,包括最大用量、平均用量、即時用量和最 小用量。

#### **3.2.1.7 異常狀態報表 –**

所有的警告和嚴重事件日誌將被記錄並顯示於此頁面中,使用者可以選擇特定 的週期並查看事件消息。

#### **3.2.2 系統設定**

系統設定功能是讓使用者可以設定或配置IIoT一般設定與規則,其功能描述如 下:

### **3.2.2.1 一般設定 –**

一般設定是設定政府或組織所公佈的碳排因子比率,該因子通常每年只設定一 次。

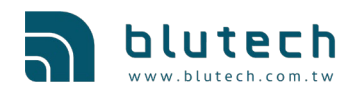

## **3.2.2.2 閘道器設定 –**

此設定允許使用者透過點擊閘道器列表來編輯,或添加更多在 IIoT 網路中可用 的閘道器信息,閘道器 ID、IPv4 地址、MAC地址、閘道器描述和數據中心URL 等預設信息是不被允許編輯;但是,在此頁面中,使用者仍然可以根據自己的 名稱規則、位置和閘道器覆蓋範圍來編輯或添加閘道器名稱,例如辦公樓A、B 廠8樓,以及該閘道器或IIoT網路的負責人。

#### **3.2.2.3 電表設定 –**

使用者可以編輯、新增連接在此 IIoT 網路中電表的更多資訊,並可查看可用電 表列表並選擇要編輯的電表,以及電表數據的詳細資訊;電表資訊編輯器允許 使用者編輯連接電表的設備名稱、描述和設定輸入相位、比流器的比值、最大 與最小值及其限制範圍,這些設定將整合到iEMS的資料庫中。

#### **3.2.2.4 電表群組 –**

電表群組主要供使用者新增、編輯、刪除電表群組,並可管理電表負責人員。

#### **3.2.2.5 使用者管理 –**

新增,編輯與刪除使用者。

#### **3.2.2.6 異常事件規則 –**

異常事件規則設定是讓使用者根據事件類型"警告"或"緊急"來設定規則, 使用者可以根據設備的電氣標準和觸發條件定義百分比,而且此功能還可以編 輯 Gmail 通知所需的設定。